## 改訂:中国語のピーイン表示

以前にワードで中国語に四声記号のルビを表示する方法を以下のURLにアップしました。 http://manyuuzu.web.fc2.com/pc-ict-room/usefulinfo/chinese/newpage-blog.htm

その後、その内容にいくつか不具合とその対応方法が見つかりました。今回はその改訂版で す。

## 1. 以下は上記URLにアップした概要です––詳細はホームページ参照

・ワード2003の場合は、メニューバーの [書式] - [拡張書式] - [ルビ]の機能を使います。

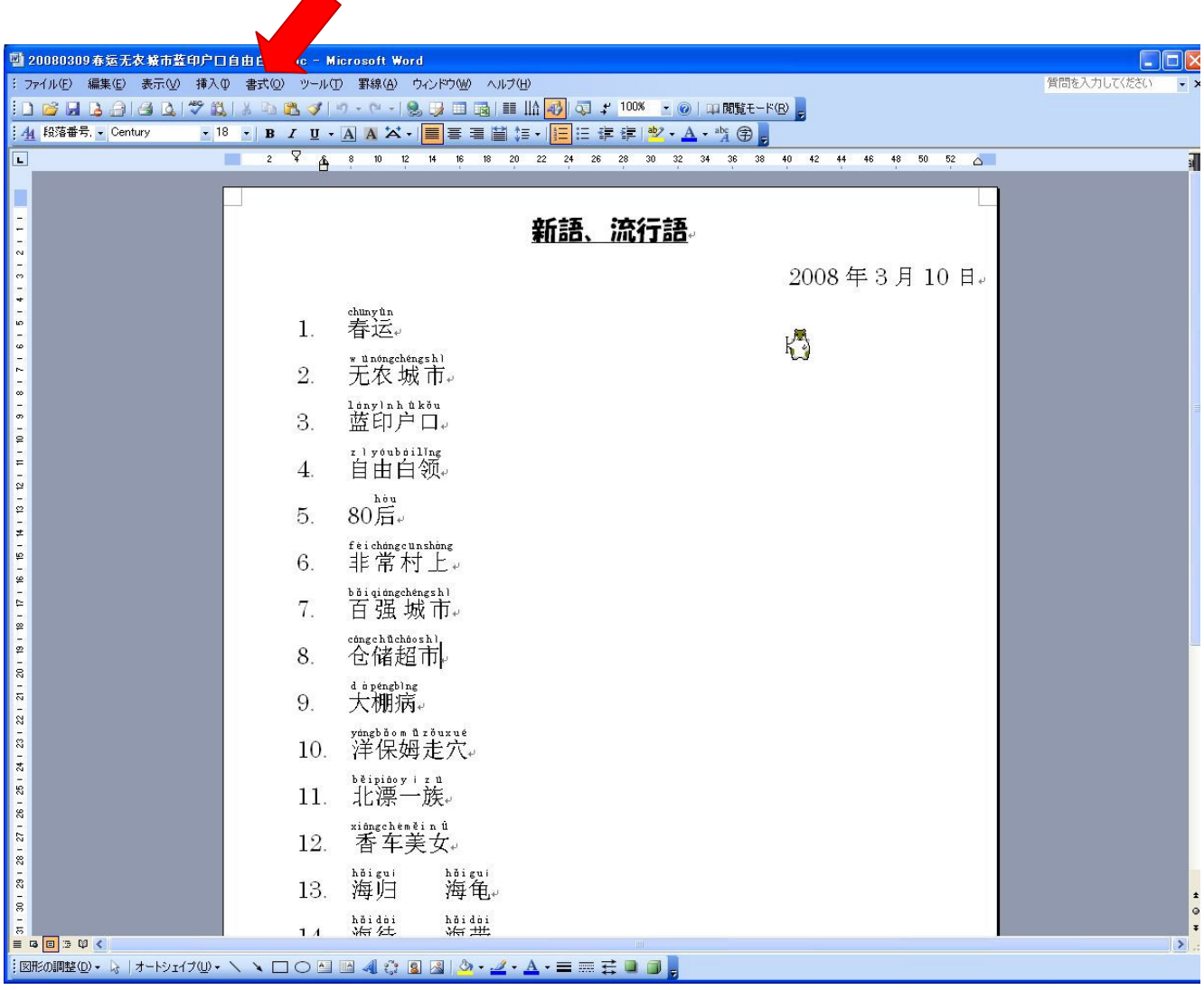

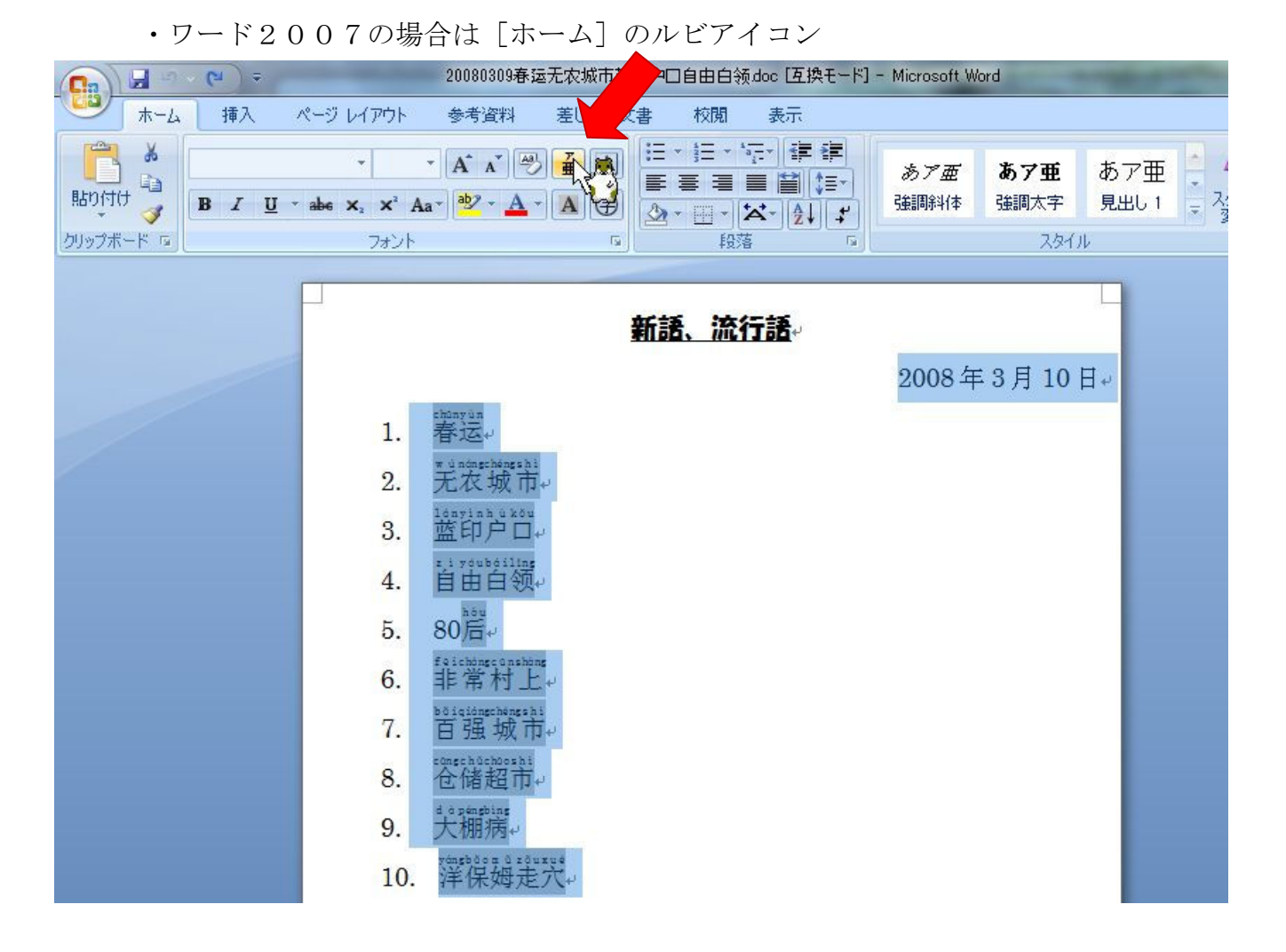

## 2.問題点

 ところが、Windows VISTA に なって上記の四声ルビ振りがで きなくなりました。Windows7 で も同じです。

 日本語でルビは振れますから、 中国語を入力するために設定し たキーボード(IME)に問題があ りそうです。ルビ振りは IME の 再変換機能をマクロで利用して いるようなので、そこがうまく働 いていないのではと推測してい ます。以前にアップした記事に書 いていますが、中国語を入力でき るようにするための設定です。 コントロールパネル→地域と言 語→キーボードと言語→キーボ ードの変更→全般→追加

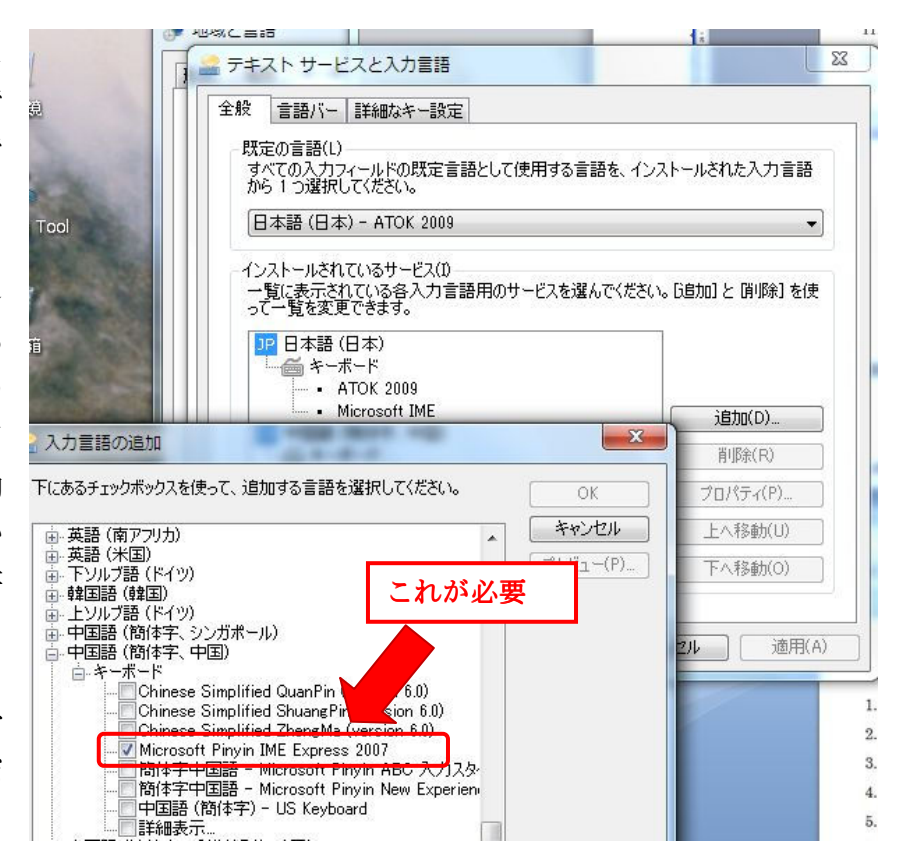

日本語用の Windows VISTA にも Windows7 にも上記の中国語 (簡体字用) のキーボー ドがインストルされていません。

 実は、マイクロソフトの中国語サイトにこのキーボード(IME)があって、そこからダ ウンロードできます。

## Microsoft 下戴中心・・・・・以下の URL です。

有り

http://www.microsoft.com/downloads/details.aspx?FamilyID=6ee898ee-d86e-48b9-9358-96b2c1a41d 9f&DisplayLang=zh-cn

ここから微软拼音输入法 2007 (をダウンロードしてインストールすると、先ほどの

Microsoft Pinyin IME Express 2007 がキーボード選択の中に表示されるようになります。

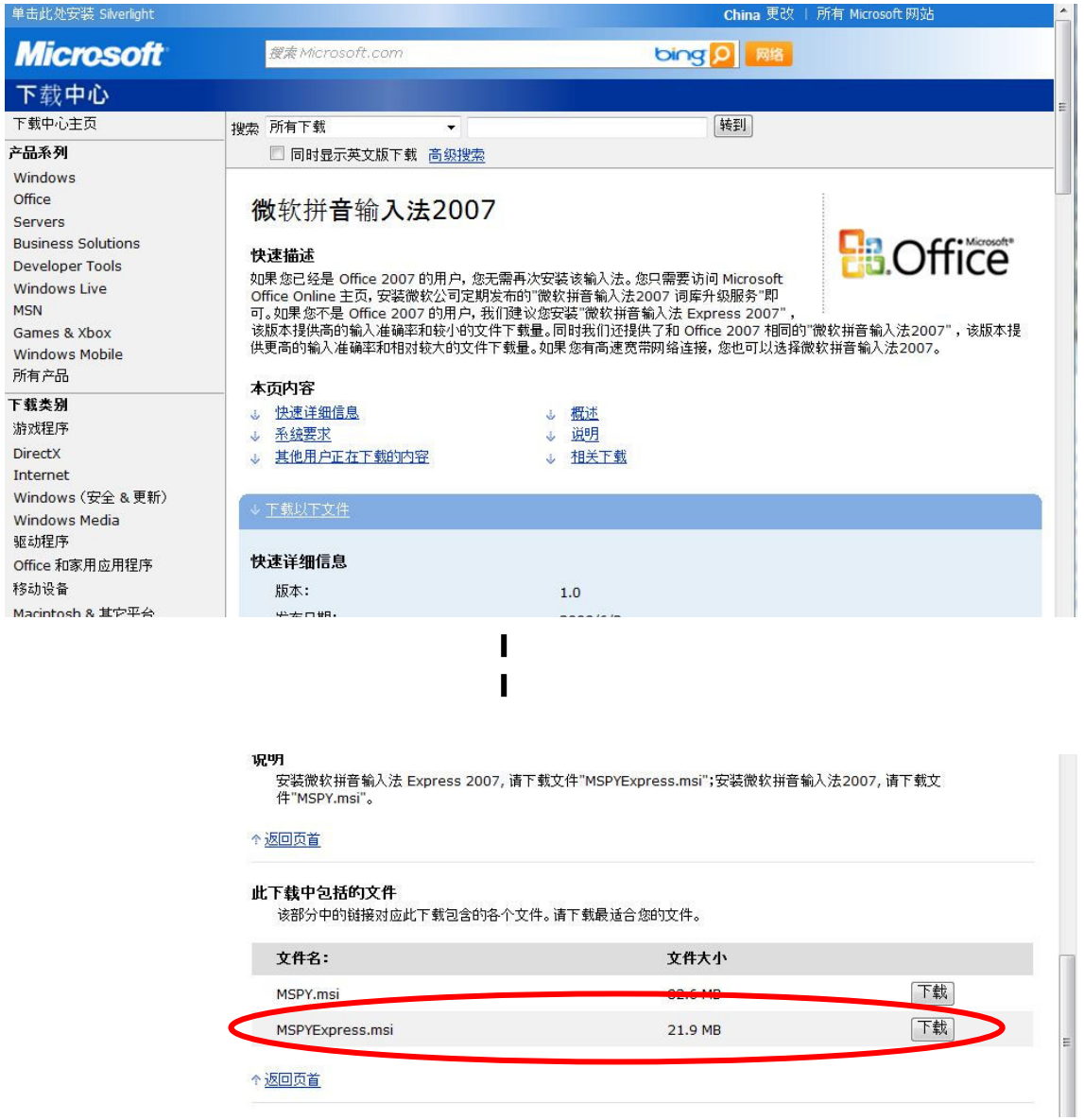

ダウンロードするのは、MSPYEExpress.msi の方です。これをダウンロードしてからダブ ルクリックで実行、問いかけに答えていくとインストールされます。

キーボードとして設定してしまえば、中国語の入力方法は以前にアップした方法と同じで す。